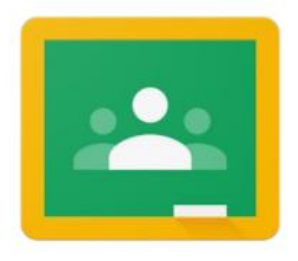

# **Uputstvo za pristup Google učionici (Google Classroom)**

0Š "Kiseljak 1"

## **Šta je Google učionica?**

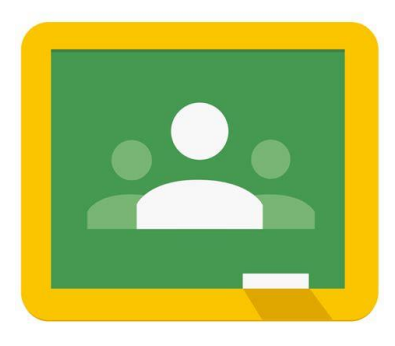

Google učionica (Google Classroom) je besplatna aplikacija, odnosno vrsta platforme za učenje na daljinu. Google učionica nudi mogućnost nastavnicima da naprave svoj virtuelni (onlajn) prostor, zapravo učionicu u kojoj mogu sa vama (učenicima) da komuniciraju, dijele materijale, linkove, da vam postavljaju pitanja, zadatke, ali i da ocjenjuju vašu aktivnost.

Ova platforma se oslanja na Google alate pa vam tako i za sami pristup Google učionici treba Gmail račun (e-mail adresa).

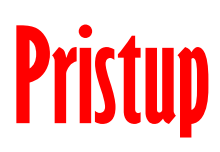

## **1. Kreiranje Gmail računa**

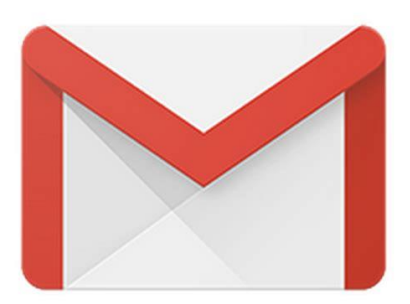

Da biste pristupili Google učionici morate imati Gmail račun. U sljedećim koracima ćemo objasniti način kreiranja Gmail računa.

**Napomena:** ukoliko već posjedujete Gmail račun onda ove korake ispod možete preskočiti i preći na poglavlje **2. Pristupanje Google učionici.**

Otvorite vaš Internet pretraživaš (Google Chrome, Mozilla Firefox, ili neki drugi) i u polje za pretraživanje ukucajte **Gmail - Googleova pošta** i izaberite ponuđeni rezultat

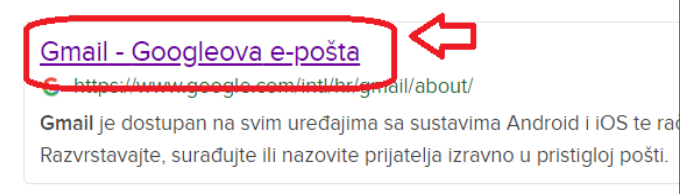

Prethodno opisani korak pretraživanja možete zamjeniti jednostavnim klikom na sljedeći link <https://www.google.com/intl/hr/gmail/about/>

Otvorit će vam se zvanična stranica Gmail –a. (slika ispod). Nakon toga birate opciju **Izradite račun,** koja se nalazi u gorenjem desnom uglu.

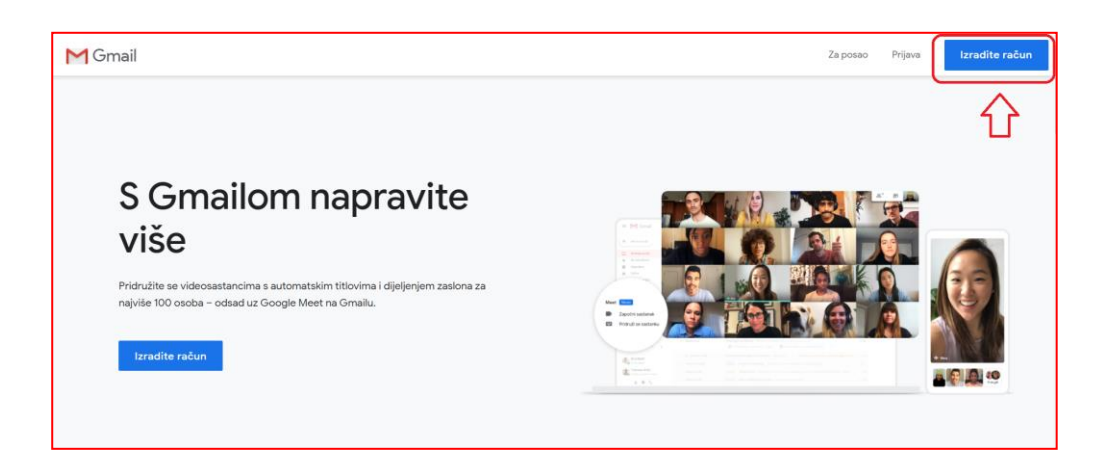

Ukoliko prijavu vršite preko mobitela onda je moguće da vam prozor zvanične

stranice Gmail-a izgleda ovako (slika desno):

Tada ćete kliknuti na opciju **Prijava,** koja se nalazi u gornjem desnom uglu, a zatim na sljedećem prozoru birate opciju **Otvorite korisnički račun – Za sebe.** 

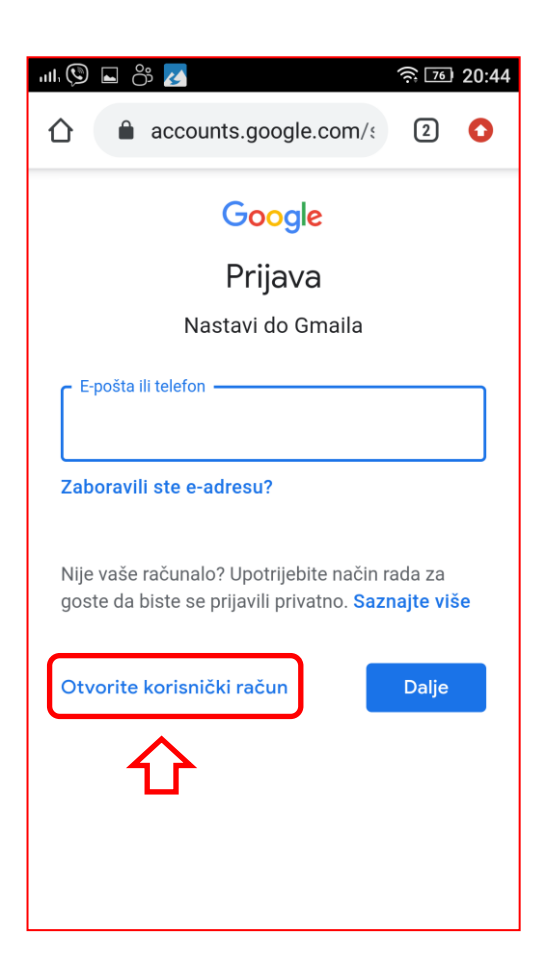

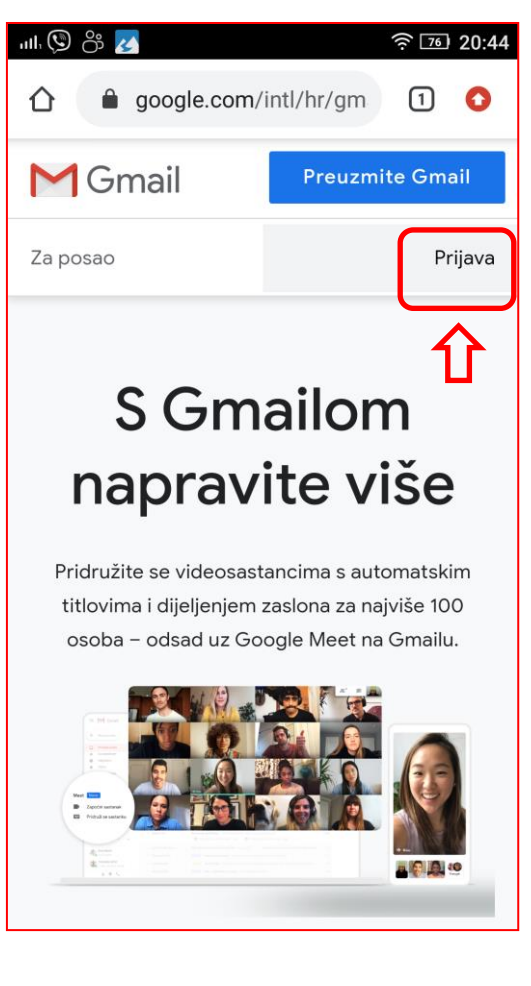

Otvoriće vam se registracijska forma koju treba da popunite na sljedeći način. Napomena: ako vam se ovaj prozor pojavi na engleskom jeziku, izaberite opciju **English (United States)** iz lijevog donjeg ugla pa na padajućem meniju odaberite **Hrvatski.**

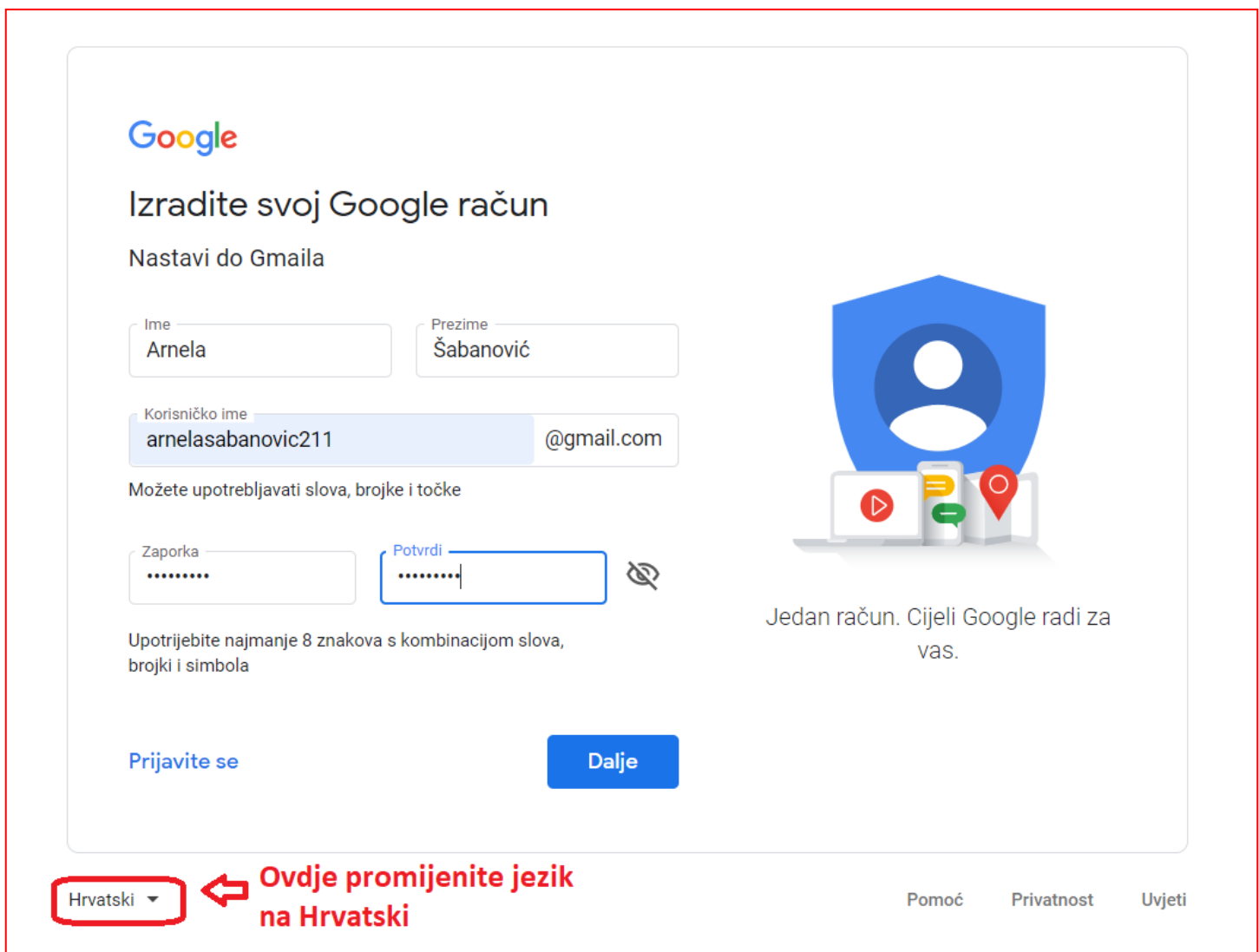

U prva dva polja unosite ime i prezime.(**First name**–ime, **Last name**-prezime). U sljedećem polju birate svoj **Username**, tačnije svoje korisničko ime (npr. arnelasabanovic@gmail.com). Preporuka je da za korisničko ime izaberete svoje ime i prezime.

Kada odaberete korisničko ime, Google će provjeriti da li je ono dostupno.

Može se desiti da ga je neko već iskoristio pa ćete morati da ga promijenite. Pa tako, pored imena i prezimena, možete dodati vaš broj u dnevniku, npr. arnelasabanovic21@gmail.com).

Zatim birate svoju lozinku u polju **Password (Zaporka)**. Neophodno je da lozinka ima najmanje 8 karaktera, a kako bi je dodatno zaštitili preporučujemo da koristite bar jedan broj, jedno veliko slovo ili neki specijalni karakter kao što je ! ili #. Zapamtite ili zapišite na papir lozinku kako bi kasnije mogli da pristupate svom email nalogu.

U polju **Confirm password (Potvrdi)** ponovo upišite odabranu lozinku. Nakon toga kliknite na dugme **Next (Dalje).**

Na slici ispod, Google od vas traži da unesete broj mobitela na koji će vam stići poruka sa verifikacionim kôdom koju, nakon unosa broja mobitela i klika na dugme **Dalje**, upisujete na sljedećem prozoru.

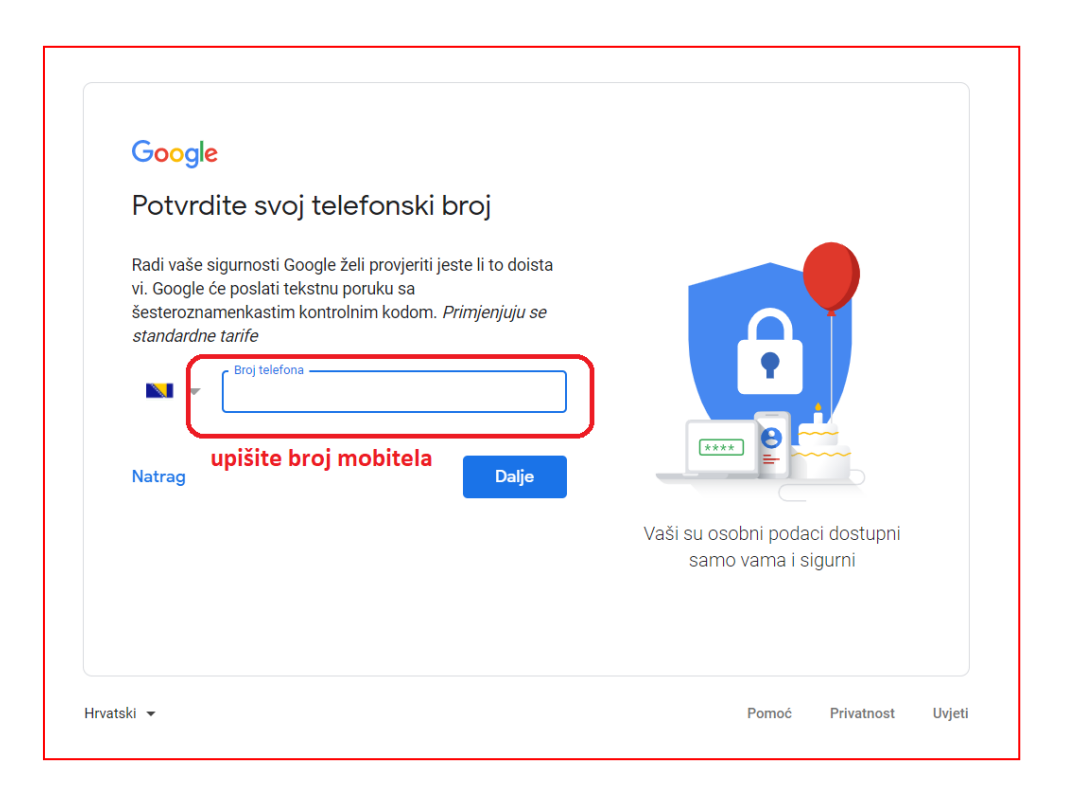

Upisujete brojčani kôd i time ste verifikovali korisnički račun. Kliknite na dugme **Verificiraj.**

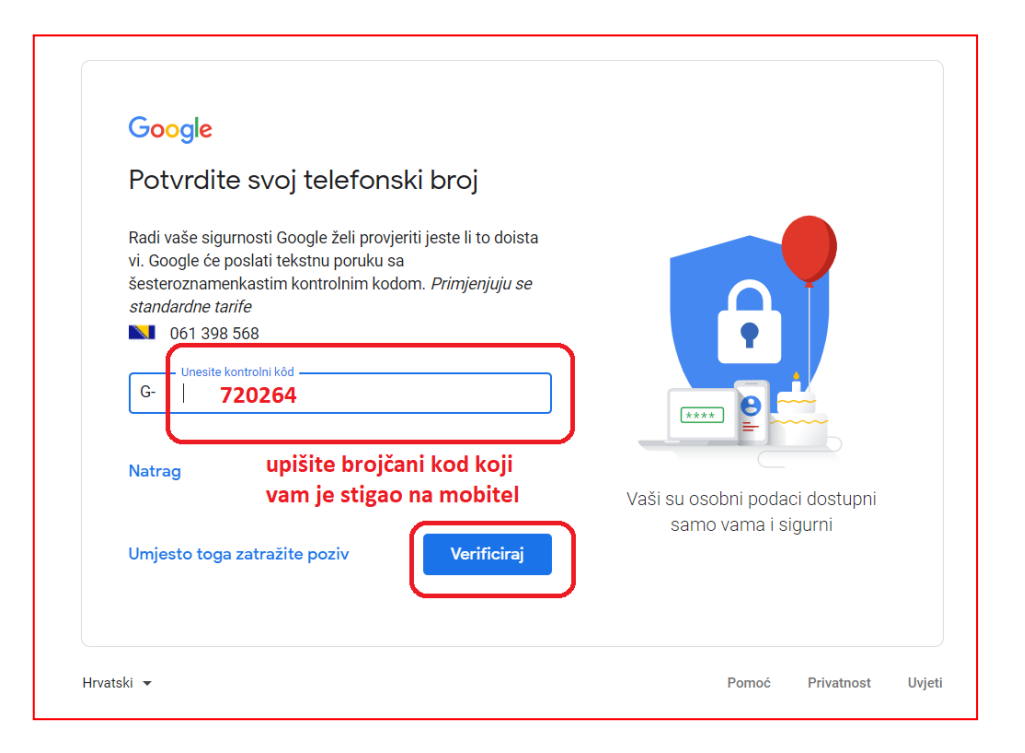

Prije nego što završite registraciju potrebno je da unesete još neke podatke.

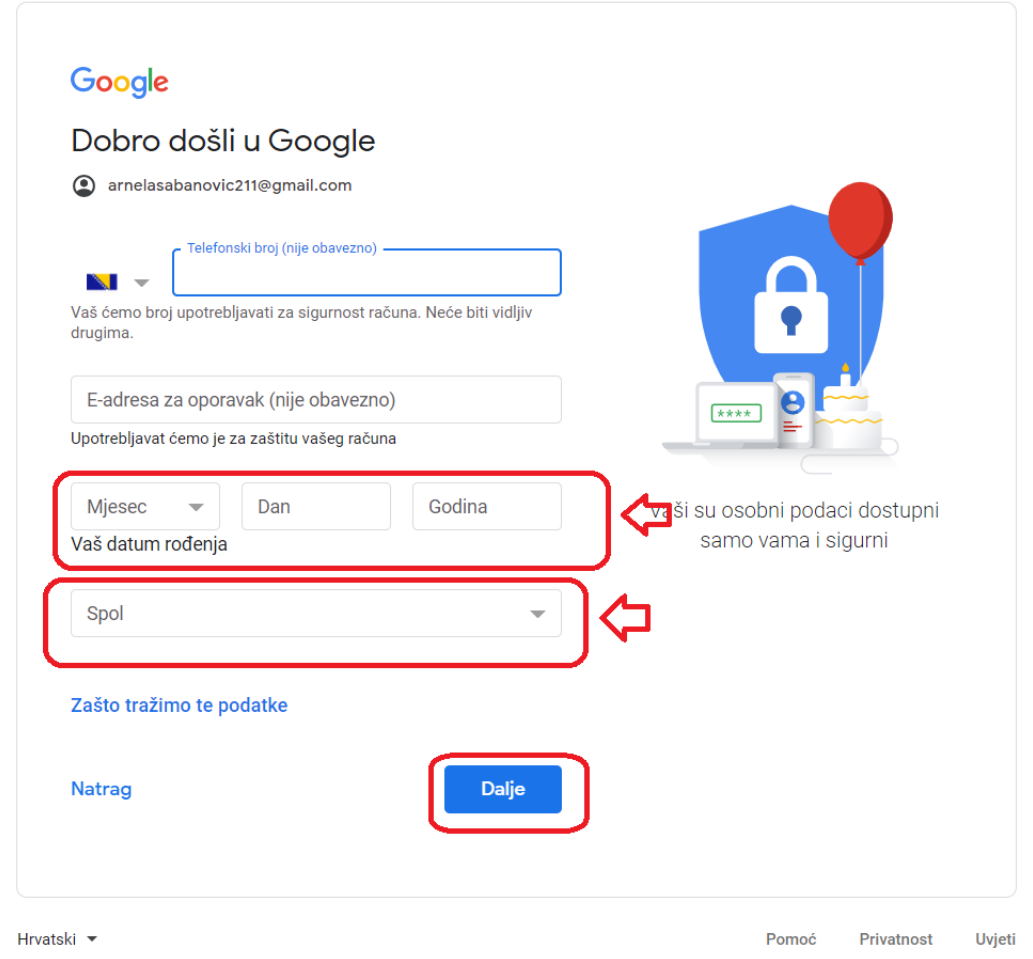

Pošto ste već upisali broj mobitela, prilikom verifikacije računa, nije potrebno da ga upisujete ponovo kao što nije potrebna ni alternativna email adresa (adresa za oporavak), iako je možete upisati ako želite. Jedno od to dvoje je svakako preporučljivo da upišete jer ukoliko zaboravite recimo lozinku ili je potrebna neke potvrda od strane Gmail-a, poslaće vam *verifikacijski k*ô*d* na broj telefona ili na alternativni mail.

Zatim, popunite polja **Datum rođenja** i **Spol** i kliknite na **Dalje**. Sljedeći prozor (slika desno) možete preskočiti (opcija **Preskoči**) ili potvrditi klikom na **U redu**, nakon čega je potrebno samo još da prihvatite uslove korištenja (slika ispod) i kreirali ste vaš Gmail i Google račun.

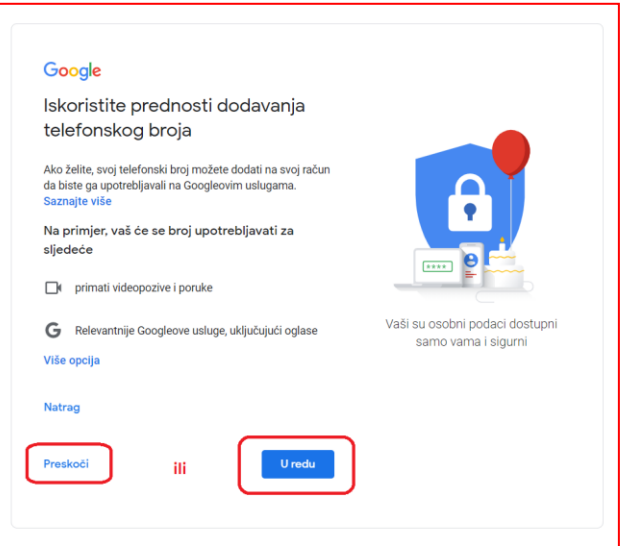

#### Kombiniranje podataka

U te svrhe također kombiniramo te podatke sa svojih usluga i svih vaših uređaja. Na primjer, ovisno o postavkama vašeg računa, prikazujemo vam oglase na temelju informacija o vašim interesima, koje možemo izvesti iz vaše upotrebe Pretraživanja i YouTubea, a upotrebljavamo i podatke iz bilijuna upita za pretraživanje da bismo izradili modele ispravljanja pravopisa koje upotrebljavamo na svim svojim uslugama.

#### Kontrola je u vašim rukama

Ovisno o postavkama računa, neki od tih podataka mogu biti povezani s vašim Google računom i s njima postupamo kao s osobnim podacima. Načinom prikupljanja i upotrebe tih podataka sada možete upravljati tako što ćete kliknuti "Više opcija" u nastavku. Kontrole možete prilagoditi i kasnije, kao i povući pristanak za buduću upotrebu, na stranici Moj račun (myaccount.google.com).

Prihvaćam

VIŠE OPCIJA V

Odustani

### **2. Pristupanje Google učionice (Google Classrom-u)**

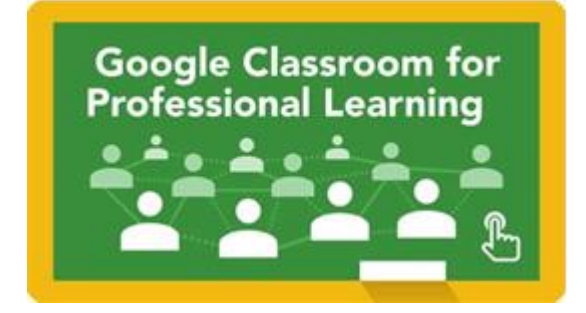

Nakon što ste kreirali Gmail račun ispunili ste sve potrebne uslove da se

prijavite, odnosno da pristupite Google učionici. Da bi to uradili u vaš Internet pretraživač ukucajte **Google Classroom** i izaberite ponuđeni rezultat (slika desno).

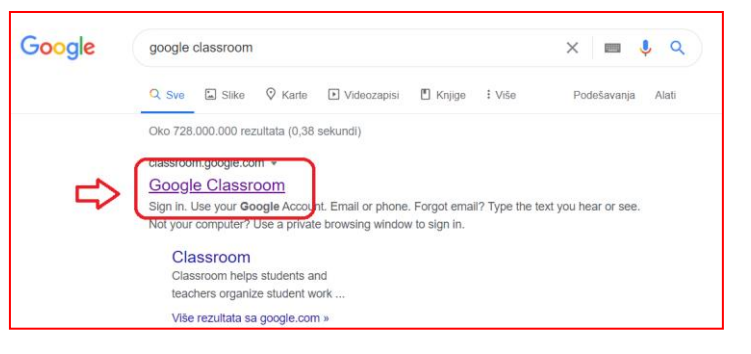

Potvrdite da se prijavljujete s

računom koji ste prethodno kreirali i kliknite na **Continue.** Tim korakom ste uspješno izvršili prijavu na Google učionicu.

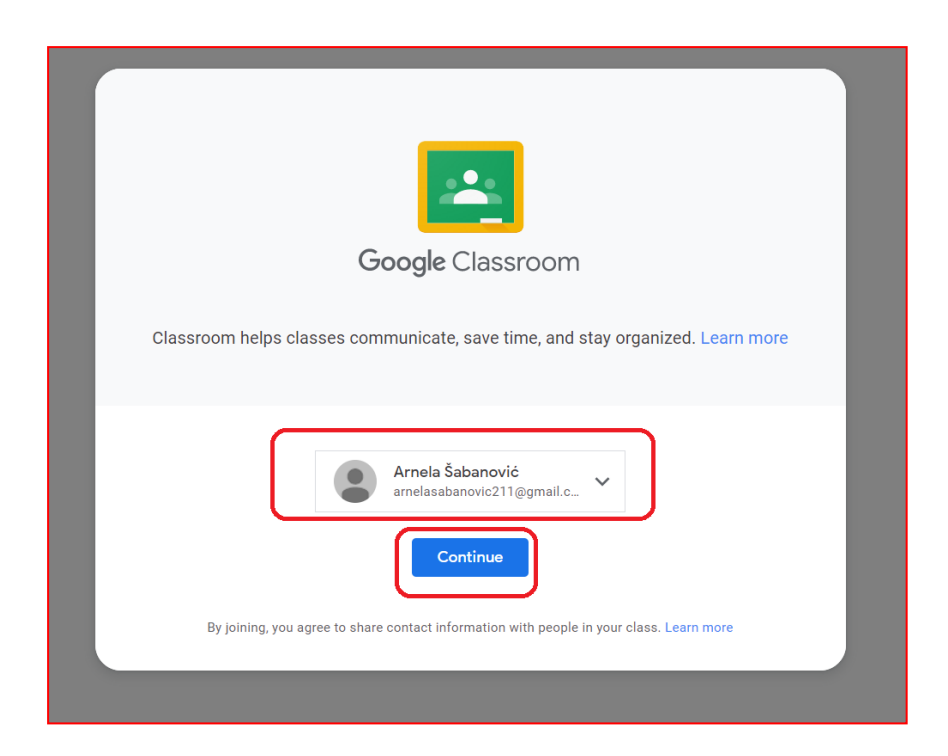

Google učionici možete pristupiti i preko mobilne aplikacije Google Classroom.

Kako biste uspješno instalirali aplikaciju potrebno je da odete na Play Store (ili drugu prodavnicu za aplikacije). Potom u pretraživač ove aplikacije ukucate traženu Google classroom app. Nakon toga instalirajte aplikaciju klikom na zelenu tipku Install. Pobrinite se da imate dovoljno prostora na uređaju za instaliranje iste. Nakon što se završi instalacija vaša aplikacija Google Classroom će biti spremna za rad.

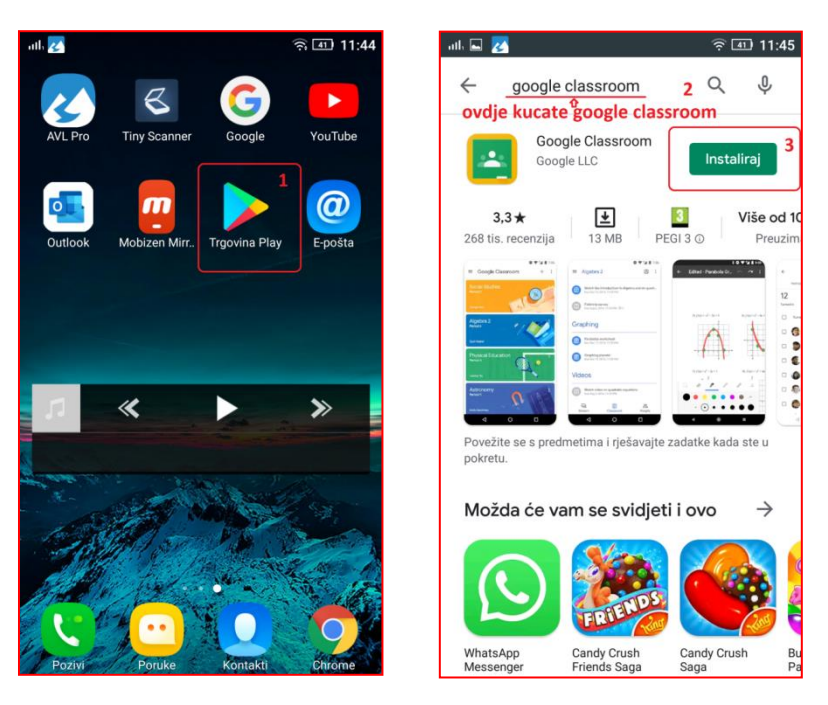

Pronađite aplikaciju na vašem zaslonu i kliknite na ikonu Google učionice. Nakon toga izaberite Gmail račun sa kojeg pristupate Google učionici (slike ispod).

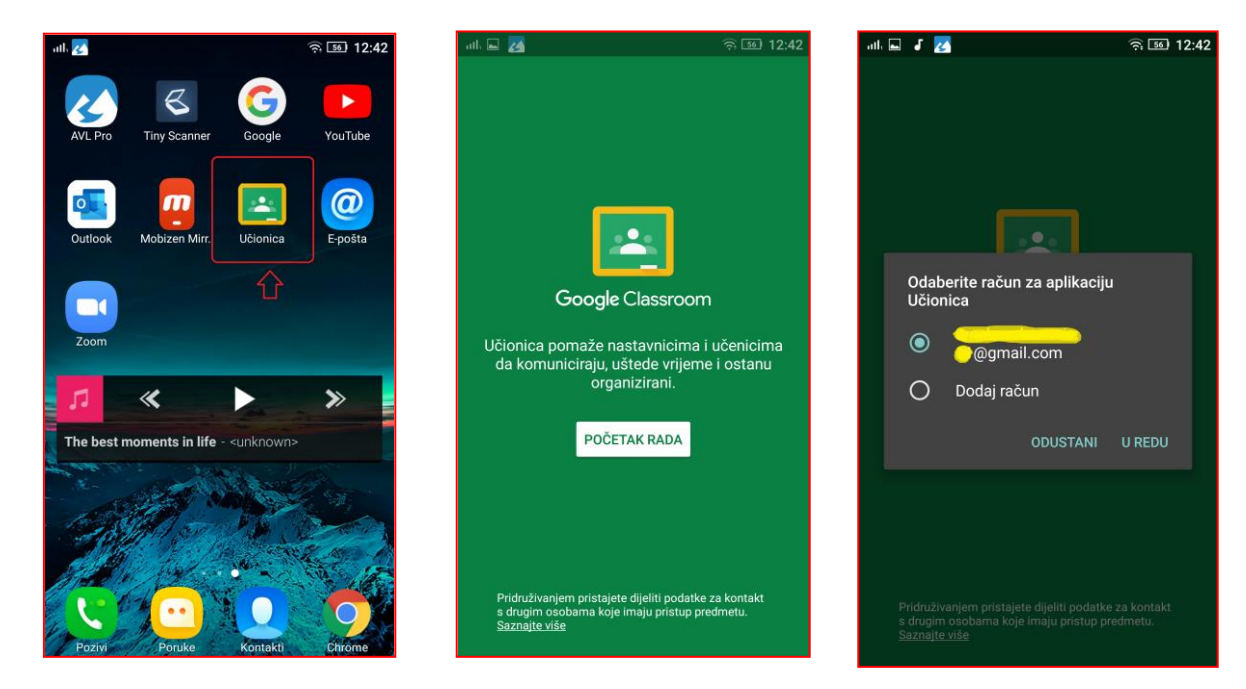

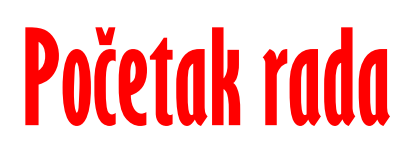

**1. Podešavanje jezika**

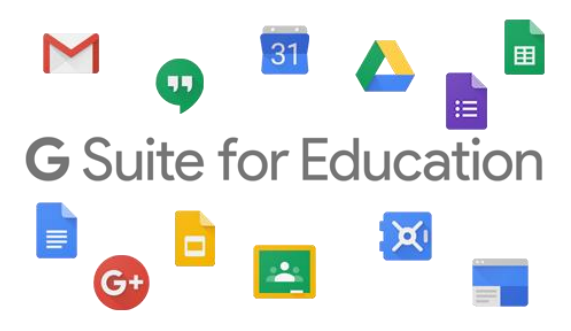

Nakon što se pristupite Google učionici prikazat će vam se prozor poput ovog na slici.

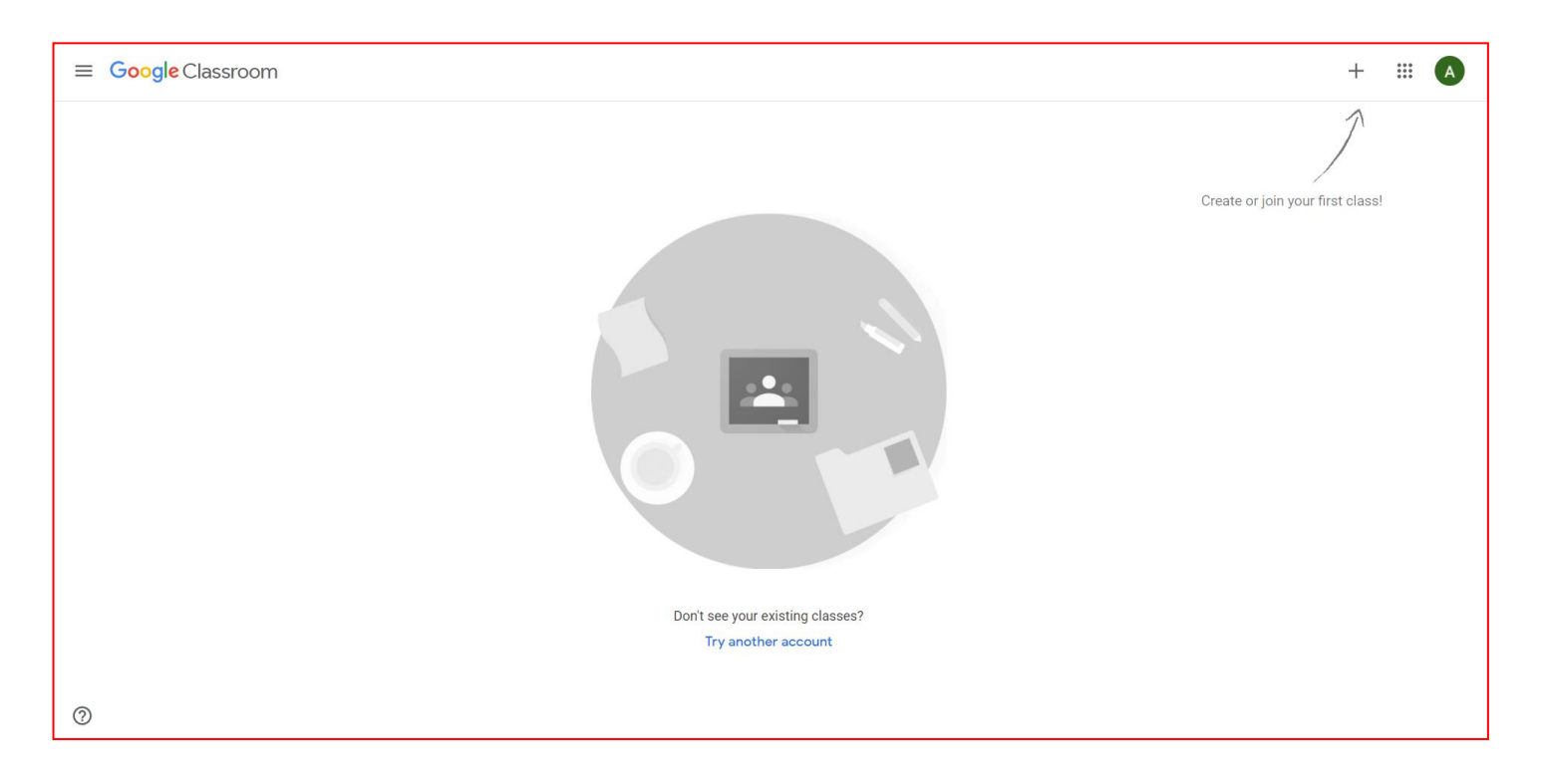

Ukoliko vam je Učionica (ali i Google nalog) na engleskom jeziku možete je na sljedeći način podesiti na bosanski. U gornjem desnom uglu nalazit će se ikona vašeg računa. Kada kliknete na nju potrebno je da izaberete opciju **Manage your Google Account.**

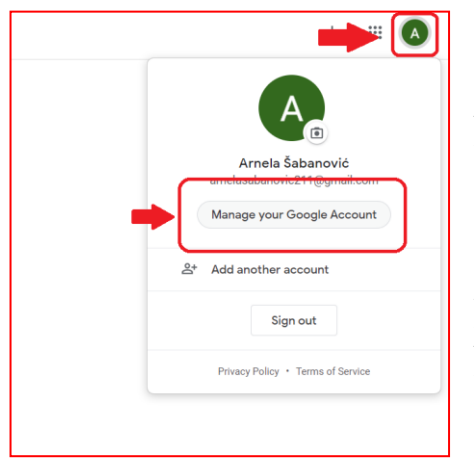

 $\leftarrow$ 

 $_{\sf Ur}$ 

Nakon toga vam se otvara prozor Google računa na kojem možete postaviti potrebne postavke računa. Idemo na meni **Data and Personalization** i tražimo opciju **Language.** Nakon toga jednostavno postavimo bosanski jezik kao prvi jezik koji ćemo koristiti.

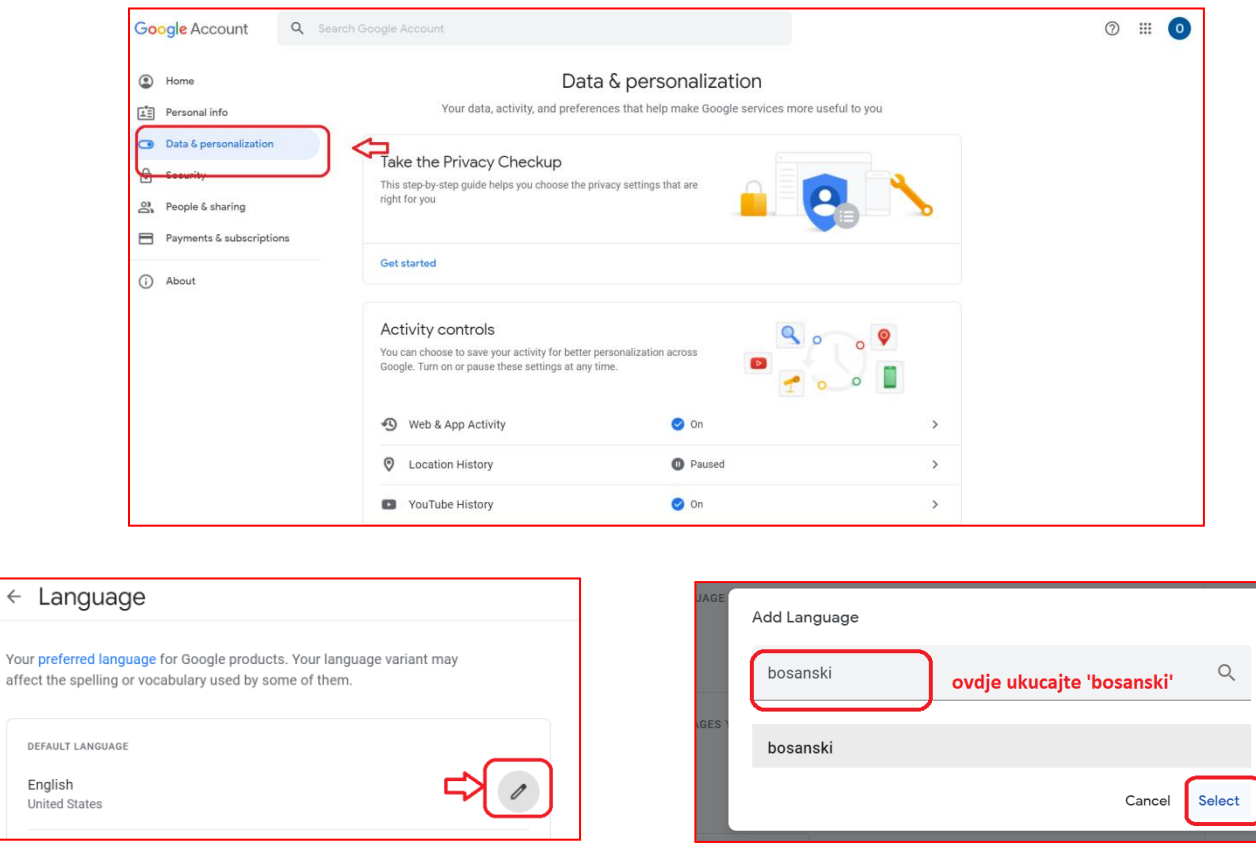

Vratite se na početni prozor vaše Google učionice i osvježite stranicu. Nakon toga Google učionica će vam biti na  $\leftarrow$  $\mathcal{C}$ classroom.google.com/h bosanskom jeziku. Relo

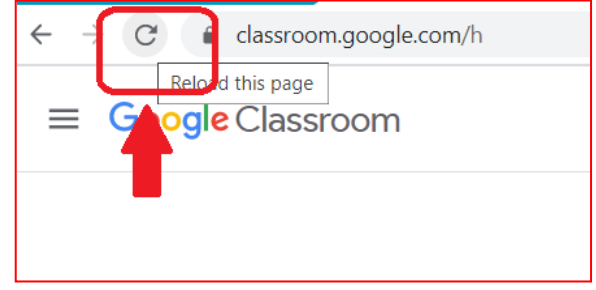

## **2. Pridruživanje predmetu**

U gornjem, desnom uglu kliknite na ikonicu "+" i odaberite opciju "pridruži me predmetu".

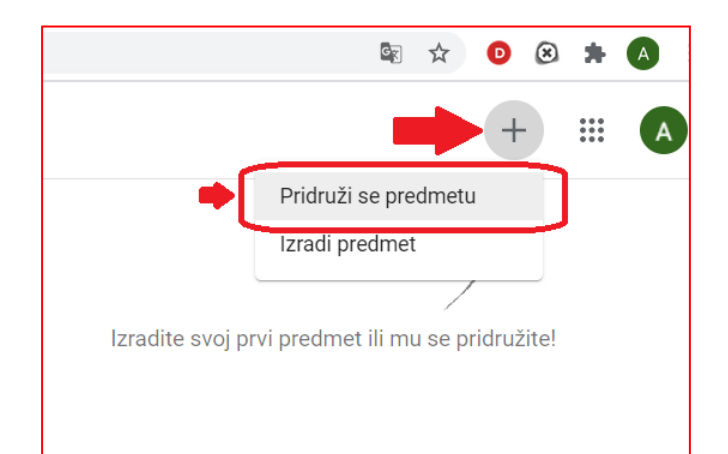

U polju kao na slici, potrebno je da unesete kôd, kako biste pristupili vašem "odeljenju", odnosno grupi. Kôd će vam dodijeliti vaš predmetni nastavnik, tako da ćete za svaki predmet imati po jedan kôd.

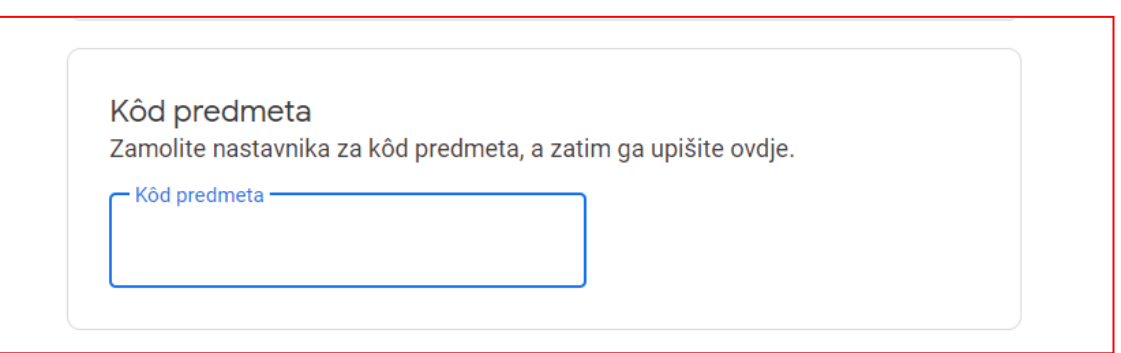

Nakon što ste se priključili prvom predmetu (npr. predmet Informatika),

koristit ćete **Glavni izbornik** u gornjem lijevom uglu kako bi se vratili na početnu stranicu (**Razredi**) i ponovili postupak unosa kôda koji vam dodijeli nastavnik za neki drugi predmet.

Na taj način ćete se pridružiti svim predmetima nakon čega vam preostaje samo da pratite šta vaši nastavnici objavljuju i da izvršavate obaveze koje od vas budu zahtjevali.

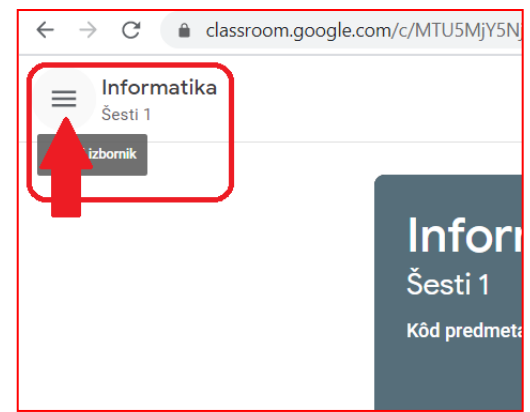

### **Sretno!**